# **9** software AG

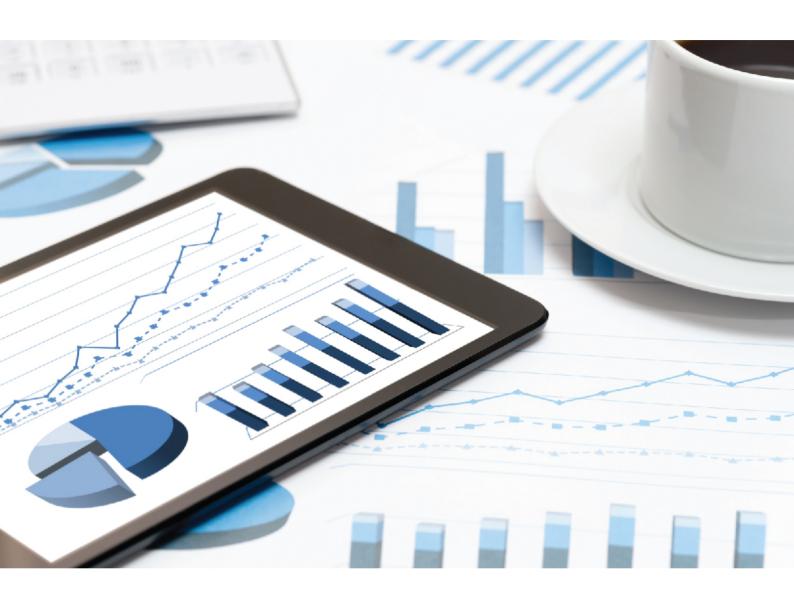

# **ARIS**

# SERVER INSTALLATION GUIDE - WINDOWS

VERSION 10.0 - SERVICE RELEASE 14 April 2021

This document applies to ARIS Version 10.0 and to all subsequent releases.

Specifications contained herein are subject to change and these changes will be reported in subsequent release notes or new editions.

Copyright  $^\circ$  2010 - 2021 Software AG, Darmstadt, Germany and/or Software AG USA Inc., Reston, VA, USA, and/or its subsidiaries and/or its affiliates and/or their licensors.

The name Software AG and all Software AG product names are either trademarks or registered trademarks of Software AG and/or Software AG USA Inc. and/or its subsidiaries and/or its affiliates and/or their licensors. Other company and product names mentioned herein may be trademarks of their respective owners.

Detailed information on trademarks and patents owned by Software AG and/or its subsidiaries is located at <a href="https://softwareag.com/licenses">https://softwareag.com/licenses</a>.

Use of this software is subject to adherence to Software AG's licensing conditions and terms. These terms are part of the product documentation, located at <a href="https://softwareag.com/licenses">https://softwareag.com/licenses</a> and/or in the root installation directory of the licensed product(s).

This software may include portions of third-party products. For third-party copyright notices, license terms, additional rights or restrictions, please refer to "License Texts, Copyright Notices and Disclaimers of Third Party Products". For certain specific third-party license restrictions, please refer to section E of the Legal Notices available under "License Terms and Conditions for Use of Software AG Products / Copyright and Trademark Notices of Software AG Products". These documents are part of the product documentation, located at <a href="https://softwareag.com/licenses">https://softwareag.com/licenses</a> and/or in the root installation directory of the licensed product(s).

# Contents

| CO | ntents           |                                                                                                    | 1  |
|----|------------------|----------------------------------------------------------------------------------------------------|----|
| 1  | Installation     |                                                                                                    | 2  |
|    | 1.1 Setu         | p scenarios                                                                                                    | 5  |
|    | 1.1.1            | General prerequisites                                                                                                    |    |
|    | 1.1.2            | Installing ARIS Connect/ARIS Design Server using the standard database                                                                                                    |    |
|    | 1.1.3            | Installing ARIS Connect/ARIS Design Server using a Microsoft SQL Server (mixed mode)                                                                                                    |    |
|    | 1.1.4            | Installing ARIS Connect/ARIS Design Server using a Microsoft SQL Server (Windows authentication/SQL Server authentication)                                                                                                    |    |
|    | 1.1.5<br>1.1.6   | Installing ARIS Connect/ARIS Design Server using an Oracle database ARIS remote installations                                                                                                    | 24 |
|    | 1.1.7            | Silent ARIS Connect/ARIS Design Server installation                                                                                                    | 31 |
|    |                  | igure ARIS Server                                                                                                    |    |
|    | 1.2.1            | Security advice                                                                                                    |    |
|    | 1.2.1.           |                                                                                                    |    |
|    | 1.2.1.           | and the state of the state of t |    |
|    | 1.2.1.           |                                                                                                    |    |
|    | 1.2.2            | How to make fonts available                                                                                                    |    |
|    | 1.2.3<br>1.2.4   | Add fontsMailing                                                                                                    |    |
|    | 1.2.4.           | •                                                                                                    |    |
|    | 1.2.4.<br>1.2.4. |                                                                                                    |    |
|    | 1.2.5            | Database connection                                                                                                    |    |
|    | 1.2.5.           | Configure the database connection for additional schemes                                                                                                    | 44 |
|    | 1.2.5.           |                                                                                                    |    |
|    | 1.2.5.           | - / P - P                                                                                                    |    |
|    | 1.2.6            | Elasticsearch                                                                                                    | 48 |
|    | 1.2.6.           | · · · · · · · · · · · · · · · · · · ·                                                                                                    |    |
|    | 1.2.6.           |                                                                                                    |    |
|    | 1.2.6.           |                                                                                                    |    |
|    | 1.2.7            | Redirect ports                                                                                                    | 51 |
| 2  | -                | nation                                                                                                    |    |
|    |                  | umentation scope                                                                                                    |    |
|    | 2.2 Supp         | ort                                                                                                    | 52 |

### 1 Installation

This chapter describes the single node installation of ARIS Connect/ARIS Design Server using the setup program.

From ARIS 10.0.12.0 on ARIS Publisher and IT Inventory are no longer delivered. This means that you can no longer install ARIS Publisher Server. You can still use your current ARIS Publisher installation, but since this component is no longer supported, no more features will be developed. We strongly recommend to use the portal of ARIS Connect instead of ARIS Publisher in the future.

If you run an ARIS Connect/ARIS Design Server setup, the following components are installed:

- ARIS Cloud Controller (ACC)
- ARIS Agent
- **ARIS Server** comprises of 100% of **ARIS Design Server** coming with the standard database system\*.
- ARIS Connect Viewer\*
- ARIS Connect Designer\*: The functionalities ARIS Connect workflows, Share model, Change request and Approve model are available using an ARIS Server license. For full ARIS Process Governance functionality you need to purchase and import an ARIS Process Governance license.
- ARIS Download Client: Authorized users can start ARIS Download Client within their browsers. All necessary files are downloaded from the ARIS Server to a local directory.
   Users do not need a local ARIS Client installation.
- The **default** tenant for all user data.
- The **master** infrastructure tenant.
- ARIS Risk & Compliance Manager (optionally): The installation procedure is described in the ARIS Risk & Compliance Manager Installation Guide (see installation media).
- ARIS Aware (optionally)\*

\*If you have purchased an ARIS Design Server license (YDS), ARIS Connect components are not available and ARIS document storage provides only basic functionality. ARIS Connect and the full range of ARIS document storage are only available if you are using an ARIS Connect Server License (YCS).

You can install ARIS Connect/ARIS Design Server along with ARIS Risk & Compliance Manager on one machine. The ARIS Risk & Compliance Manager installation procedure is described in the **ARIS Risk & Compliance Manager Installation Guide**. For advanced installations Software AG strongly recommends that you request an installation service by Global Consulting Services. You can order that service from your Software AG sales representative (page 52). This is of particular importance when you intend to install ARIS across several computers/VMs (distributed installation). Such a specific scenario requires profound knowledge of the technical ARIS infrastructure and environment. This cannot be provided in the product documentation. The required know-how can be acquired only by attending the training course **ARIS Server Installation**, available via Global Education Services (http://softwareag.com/training).

Setup activities are logged in the files **%temp%\ARIS\_install\_log** and **%temp%\aris\_install\_full.log**.

#### REMOTE INSTALLATION

To perform remote installations on Microsoft Windows (page 30), first run the ARIS Agent setup on the remote computers. Then you can install remotely from your machine. For local installations under Windows, on the active machine, ARIS Agent will be installed automatically. To install ARIS Connect/ ARIS Design Server on Linux systems ARIS Agent must be provided first. The required files are available on DVD 2 (Linux) (see ARIS Server Installation Guide - Linux.pdf). Then you can run an ARIS Server setup remotely from a Windows machine.

#### TECHNICAL DOCUMENTS

To avoid redundancies this document does not re-iterate information available in other technical documents. The documents are available on the installation media (see **Documents** > **English** folder structure). Documents can also be installed locally (see **ARIS Client Installation Guide**), downloaded from Empower (https://empower.softwareag.com/), where a login is required, or downloaded from the ARIS Download Center (https://aris.softwareag.com/).

For more details please review relevant documents. For example, the **ARIS Release notes** provide last-minute information that could not be included in the documents anymore. The **ARIS Guidelines for the Usage of Technical Documents guide** explains where to find relevant information, for example:

- ARIS System Requirements: Provides information about hardware and software requirements.
- ARIS for SAP® Solutions: Provides information on how to configure ARIS for SAP Solutions.
- **SAP Requirements**: Provides information about SAP software requirements (needed for ARIS for SAP® Solutions).
- ARIS Update Cookbook: This document is meant for ARIS administrators who are experienced in manually installing ARIS only. Knowing just how to install ARIS by using the provided ARIS standard setups is insufficient.
- ARIS Client Installation Guide: Describes how to install a local ARIS Client and ARIS Administrator Tools locally.
- Functional Product Matrix: Gives an overview on features and functionalities.
- Technical Product Matrix: For an overview on supported interfaces, methods, languages, and compatibilities.
- ARIS Release notes: Provides detailed information on new or changed features in this ARIS version.

# 1.1 Setup scenarios

This chapter describes the installation processes of ARIS products using different database management systems on Microsoft Windows operating systems (page 5). If you are going to use ARIS Connect/ARIS Design Server and ARIS Risk & Compliance Manager along with ARIS Publisher Server, ARIS Publisher Server must be installed on a different machine.

From ARIS 10.0.12.0, ARIS Risk & Compliance Manager and ARIS Server use the same external database management system if configured. When you update your ARIS Server, ARIS Risk & Compliance Manager still uses the database connection as configured for ARIS Risk & Compliance Manager. If you want ARIS Server and ARIS Risk & Compliance Manager to use the same connection, you must first update ARIS Server. Then configure the database connection manually, as described in the ARIS Risk & Compliance Manager Installation Guide. The ARIS Risk & Compliance Manager installation procedure is described in the ARIS Risk & Compliance Manager Installation Guide (see installation media). Documents can be downloaded from Empower (https://empower.softwareag.com/), where a login is required, or from the ARIS Download Center (https://aris.softwareag.com/).

You find the setup programs within the **ARIS\_Server** folder on the installation media. If you do not use the installation media to setup ARIS, copy the whole content to a directory of your choice. This will make available all documents needed to setup ARIS as well as the database scripts. These scripts are needed to setup your external database management system for the use of ARIS.

If you only copy a single ARIS setup, make sure to copy the content of the folder containing the **setup.exe** file as well as the **Setup\_Data** folder.

### ARIS DVD

| Folder      | Content                                                                                                    |
|-------------|----------------------------------------------------------------------------------------------------|
| Add-ons     | Required files needed to connect third-party tools, for example, Microsoft SQL server, Oracle databases or SAP tools.                                                                                                    |
| Content     | ARIS databases, method filters and templates, the system database and queries, report scripts and macros that can be imported.                                                                                                    |
| Documents   | All required documents, guides (pdf) and ARIS Interactive Guides in different languages. All documents can be downloaded from Empower (https://empower.softwareag.com/) (login required) or from the ARIS Download Center (https://aris.softwareag.com/).                                                                                                    |
| Setups      | All required setup files.                                                                                                    |
| Windows     | All setup programs to be run on Windows machines. Files required for Linux installations are available on <b>DVD 2</b> .                                                                                                    |
| ARIS_Agent  | Installs ARIS Agent. ARIS Agent will be installed on all Windows machines that will have an ARIS Server. It provides basic components, for example, ARIS Cloud Controller (ACC) and handles internal communication processes.  If you are about to install an ARIS Server remotely (page 30), please make sure to first install ARIS Agent locally on that machine. |
| ARIS_Client | Installs an ARIS Client.                                                                                                    |

| Folder      | Content                                                                                                    |
|-------------|----------------------------------------------------------------------------------------------------|
| ARIS_Server | Installs ARIS Connect.                                                                                                    |
|             | This setup will install ARIS Agent, ARIS Server comprises of 100% of ARIS Design Server, standard database system (optional), ARIS Connect Viewer, ARIS Connect Designer and ARIS download clients. It provides the default tenantdefault tenant for all user data. The functionalities ARIS Connect workflows, Share model, |
|             | Change request and Approve model are available using an ARIS Server license. For full ARIS Process Governance functionality you need to purchase and import an ARIS Process Governance license.                                                                                                    |
|             | ARIS Risk & Compliance Manager server can be installed optionally. The ARIS Risk & Compliance Manager server installation procedure is described in the ARIS Risk & Compliance Manager Installation Guide (see installation media).                                                                                          |
|             | You can optionally install ARIS Aware. It provides dashboards in ARIS Connect.                                                                                                    |
|             | This setup can be run on Windows operating systems using the standard database system (page 9), your Microsoft SQL Server (page 12) or your Oracle database (page 24). You can also install it on a Linux operating system.                                                                                                  |
| Setup_Data  | Folder content needed for all setups.  If you only copy one ARIS server setup, please make sure to copy the content of the folder containing the <b>setup.exe</b> file as well as the <b>Setup_Data</b> folder.                                                                                                    |

### INSTALLING ARIS CONNECT/ARIS DESIGN SERVER

- Using the standard database (page 9)
- Using a Microsoft SQL Server® (mixed mode) (page 12)
- Using a Microsoft SQL Server<sup>®</sup> (Windows authentication) (page 17)
- Using an Oracle<sup>®</sup> database (page 24)

## 1.1.1 General prerequisites

For each setup procedure described in this document the following general prerequisites must be met. Specific prerequisites are listed in each procedure description.

#### **Prerequisites**

- You have access to the ARIS installation DVD.
- Make sure that the hard and software requirements are met (see: ARIS System Requirements.pdf).
- It is a good idea to read the ARIS Release Notes.pdf for last-minute information which could not be included in this document anymore.
- If virus scanners are active on application servers used by ARIS, the performance of Javabased ARIS software is seriously reduced by on-access scanning. By automatically removing suspicious files mandatory for ARIS operations, quarantining can lead to malfunctions or a complete failure of ARIS. We therefore strongly recommend that you exclude the ARIS installation directory from on-access scanning to prevent performance impact. Scan the directory on a regular basis using a schedule. The scan should run outside of typical working hours. As some virus scanners detect false-positives, we recommend that you limit the scan to executable files only, for example, \*.exe and \*.jar. Known cases of false-positives are, for example, Windows Defender Antivirus blocking \*.pos files (elastic runnable) or McAfee™ slowing down report execution and failing ARIS setups. Make sure that the overnight scan does not quarantine suspicious files immediately so that further inspection can be performed by ARIS Global Support (https://www.softwareaq.com/corporate/services/support/default). If you scan network traffic, this can also result in performance problems with ARIS. To prevent this, exclude the IP addresses of the ARIS Server nodes or the ARIS processes from these network scans.
- If you want to import the ARIS license file during the setup procedure, make sure to have the zip file saved on this computer. Otherwise licenses must be imported after the installation.
- If you are going to use an external database management system, make sure that the operating Oracle database management system (page 24) or the Microsoft SQL Server database (page 12) is running and configured as required.

# 1.1.2 Installing ARIS Connect/ARIS Design Server using the standard database

This procedure describes the installation on the active computer. To perform remote installations (page 30) on Microsoft Windows machines, first run the ARIS Agent setup on the remote computers.

#### **Prerequisites**

Make sure that the general prerequisites are met (page 8).

#### **Procedure**

- The ARIS administrator must run the ARIS Server setup.exe file as an administrator (DVD folder Setups\Windows\ARIS\_Server).
- 2. Install ARIS on the active computer and use the default agent user credentials. You will change them in one of the following steps. This is to prevent unauthorized access to the system.
- 3. Select ARIS Connect/ARIS Design Server to be installed.
- 4. Select ARIS Aware. This will activate the **dashboarding** runnable and provide dashboards in ARIS Connect. If you do not select this option, the runnable will be installed but not activated.
- 5. Select ARIS Risk & Compliance Manager if you want to install this program as well. The ARIS Risk & Compliance Manager installation procedure is described in the ARIS Risk & Compliance Manager Installation Guide (see installation media). Documents can be downloaded from Empower (https://empower.softwareag.com/), where a login is required, or from the ARIS Download Center (https://aris.softwareag.com/).
- 6. Select the installation directory if required.
- 7. Only if you need to specify an external proxy server IP address for incoming requests enter the proxy server computer name or IP.
- 8. Change the ARIS Agent user credentials to prevent unauthorized access to your ARIS system. Make sure to store the credentials on a save place. If you forget the credentials, you can no longer update the system or modify the configuration.
  - If you change the credentials, you will be further on prompted to enter that password you've chosen whenever you start/stop the ARIS Server or access your ARIS installation using ARIS Cloud Controller.
- 9. If the ports **80** or **443** are already in use, specify the load balancer port numbers to be used. If you change the default port numbers, users must ad :<this port number> to the URL (see below).
- 10. To force secure connections (**HTTPS**), uncheck **HTTP port**. If you do so, make sure to make a valid TLS server certificate (page 35) available.

11. Select the suitable system settings option. You need to take the RAM required and the number of users who will be accessing the ARIS Server into account. For a productive system it is recommended to select the **Medium** or **Large** option.

The Demo scenario option is recommended for demonstration purposes (laptop) only.

#### **Warning**

If the hardware does not fit the system requirements, a warning is prompted. In this case do not proceed the setup. Otherwise ARIS might not work reliably.

- 12. To import the ARIS license file, enable **Import now**, click **Select file...**, and navigate to the license archive file. Otherwise, licenses must be imported after the installation. Make sure this file contains the required ARIS Server license. If you have purchased an ARIS Design Server license (YDS), ARIS Connect components are not available and ARIS document storage provides only basic functionality. ARIS Connect and the full range of ARIS document storage are only available if you are using an ARIS Connect Server License (YCS).
- 13. Select the **Standard** database system.
- 14. Enter the SMTP mail processing parameters of an existing account.

#### **Warning**

If you don't, ARIS will not send any notifications, due to the missing mailing functionality.

But you can configure SMTP mail processing (page 43) at any later point of time. Some parameters can also be managed using the ARIS Administration of this server. Please refer to the online help of ARIS Administration.

- 15. Activate **Use TLS/SSL encryption** to prevent password sniffing.
- 16. Only if your mail server requires SMTP authentication, select the option **SMTP authentication** and enter the user credentials.

#### Warning

If you enter these parameters but your mail server does not require SMTP authentication, the connection will be rejected.

17. If you are about to use a proxy server, enter all proxy processing parameters. You can also enter them later, using the ARIS Administration of this server. Please refer to the online help of ARIS Administration.

You can specify a URL to be used for validating the proxy server settings.

18. Select the start option:

Select **Start automatically** if you want to have the server started up with every restart of your operating system.

Select **Start manually** if you want to start/stop the server on the active computer manually.

19. Start the installation process. If you have changed the ARIS Agent's default user credentials during this procedure, you will be prompted for that password you have chosen.

The installation process takes some time. You can change settings entered during the setup process. Use the **reconfigure** ACC command to change settings, such as ports (page 51). After the ARIS Server installation has completed, you must check the installation and configure the system (page 32).

To ensure optimum performance when you are using ARIS with the standard database system, we recommend that you regularly shrink the database. This prevents the used disk space constantly increases. To do so, execute the **vacuumdb.exe** file (<ARIS installation directory>\server\bin\agentLocalRepo\.unpacked\<br/>build number>\_PostgreSQL-run-prod-<ARIS version>-windows64-runnable.zip\postgresql\bin). For detailed information, read the instructions provided by the manufacturer (https://www.postgresql.org/docs/9.2/routine-vacuuming.htm).

# 1.1.3 Installing ARIS Connect/ARIS Design Server using a Microsoft SQL Server (mixed mode)

This procedure describes the installation on the active computer. To perform remote installations (page 30) on Microsoft Windows machines, first run the ARIS Agent setup on the remote computers.

By default, Microsoft SQL Server uses Windows authentication.

If you want to use the Microsoft SQL Server authentication in mixed mode, your Oracle database administrator must modify the **envset.bat** file as described in this procedure. The Microsoft SQL Server authentication in mixed mode is only used during the installation process while the Microsoft SQL Server authentication is used during run time. For the Microsoft SQL Server authentication in mixed mode, the values specified for the **SET SQLCMDUSER** and the **SET SQLCMDUSER** wey are required. The values specified for the **MSSQL\_SAG\_APP\_USER** key and the **MSSQL\_SAG\_APP\_PWD** key are used during run time.

#### **Prerequisites**

- Make sure that the general prerequisites are met (page 8).
- An operating Microsoft SQL Server database. If you have not yet installed the Microsoft SQL Server, please follow the instructions in the Microsoft installation program, as well as the documentation provided by the manufacturer. The external database management system is not included in this package. If you need help in setting up ARIS using your external database system, please contact Software AG (https://empower.softwareag.com/). Please note that this service is not subject to the standard Software AG software maintenance agreement and that these changes can only be performed if you requested and agreed on them.
- The SQL Server and Windows authentication mode (mixed mode) option is selected (Microsoft SQL Console > Security tab).
- You must know the port number, the database name of the new database instance if it
  was not configured as a default instance, and also the user name and the password of the
  application user.
- You have downloaded the latest version of the Microsoft SQL Server JDBC driver, for example, sqljdbc4-4.0.2206.100.jar from the Microsoft Download Center to a directory of your choice.
- SQL scripts and all additional files. All scripts and files are located on the installation medium (Add-ons\DatabaseScripts\Design&ConnectServer\mssql) or they can be downloaded from the ARIS Download Center (https://aris.softwareag.com/).

#### **Procedure**

1. Your database administrator must adjust the settings that are used by all database scripts. These scripts must be executed by the database administrator to setup the database as required.

Edit the **envset.bat** file to specify the connection data of the Microsoft SQL server instance

It's a good idea to write down the credentials. They must be entered later during the ARIS setup process.

To specify the connection data of the Microsoft SQL instance, modify the highlighted parameters and refer to the comments:

```
REM
REM You may edit this section for customizing purposes.
REM This script is intended to be executed on the Microsoft SQL server
machine, therefore the default value is 'localhost'
REM If the MSSQL SAG FILEGROUP FILE DIR directory exists on the Microsoft
SQL server machine, you can run the script remotely. When executed locally,
the script creates this mandatory directory.
REM If you use a default instance, an instance name is not required.
REM If you use named instances, enter a backslash '\' followed by the
instance name.
SET MSSQL SAG MSSQL SERVER NAME=localhost
REM This script is configured for the use of Windows authentication by
default.
REM Windows authentication uses the user account running this script and
does not require user credentials to be specified in this script.
REM If you want to use user/password authentication instead, uncomment the
following lines and modify the settings for use by the SQL Server command
line tool (sqlcmd).
```

2. Uncomment the next two lines and specify the correct user credentials. These credentials are only used during the installation process if the SQL Server and Windows authentication mode (mixed mode) option is selected in the Microsoft SQL Console > Security tab. The sqlcmd tool will recognize the standardized environment variables and will use the provided login name/password instead of the windows user credentials.

```
SET SOLCMDUSER=sa
SET SQLCMDPASSWORD=manager
REM name of database that will be created by the script.
SET MSSQL SAG DATABASE NAME=ARIS10DB
REM folder in which the database files should be stored.
SET MSSQL SAG FILEGROUP FILE DIR=F:\msqldata\ARIS10DB
REM credentials of the login that is used by the application.
SET MSSQL SAG APP USER=ARIS10
REM If using % character in your password: Write %% to yield a single %
character.
SET MSSQL SAG APP PWD=*ARIS!1dm9n#
REM schema names for the default and master tenants
SET MSSQL SAG TENANT DEFAULT=ARIS DEFAULT
SET MSSQL SAG TENANT MASTER=ARIS MASTER
REM The rest of the script must not be modified.
. . . .
```

- 3. Execute the inst.bat file. This will create the database including the two mandatory tenants and the application user. The application user (APP\_USER) is the Microsoft SQL user connecting ARIS and the Microsoft SQL database. The default user name is ARIS10. But you may have changed that name in the envset.bat earlier. Two schemes are mandatory. One for the master tenant and one for the default tenant. Write down the tenant names. These names must be entered later during the ARIS Server setup process.
- 4. If you need additional tenants, you must create additional schemes for each new tenant. If you are going to create additional tenants for ARIS10.0 to migrate data from ARIS 9.8.7 or later, make sure to use identical names in both ARIS versions.

Run the script **create\_schema\_for\_tenant.bat** and pass the schema name as parameter, for example:

#### create\_schema\_for\_tenant.bat <schema name for additional tenant>

If the schema already exists it will be dropped and recreated automatically. If you do not use the scripts you can also setup the database and create an empty schema for each tenant manually.

If you use an external database management system and you have created empty schemes for additional tenants, you must assign additional tenants (page 44) to these schemes after the ARIS Server setup is completed. The **default** tenantdefault tenant and the **master** tenant were assigned automatically.

- 5. The ARIS administrator must run the ARIS Server **setup.exe** file as an administrator (DVD folder **Setups\Windows\ARIS\_Server**).
- Install ARIS on the active computer and use the default agent user credentials. You will change them in one of the following steps. This is to prevent unauthorized access to the system.
- 7. Select ARIS Connect/ARIS Design Server to be installed.
- 8. Select ARIS Aware. This will activate the **dashboarding** runnable and provide dashboards in ARIS Connect. If you do not select this option, the runnable will be installed but not activated.
- 9. Select ARIS Risk & Compliance Manager if you want to install this program as well. The ARIS Risk & Compliance Manager installation procedure is described in the ARIS Risk & Compliance Manager Installation Guide (see installation media). Documents can be downloaded from Empower (https://empower.softwareag.com/), where a login is required, or from the ARIS Download Center (https://aris.softwareag.com/).
- 10. Select the installation directory if required.
- 11. Only if you need to specify an external proxy server IP address for incoming requests enter the proxy server computer name or IP.

- 12. Change the ARIS Agent user credentials to prevent unauthorized access to your ARIS system. Make sure to store the credentials on a save place. If you forget the credentials, you can no longer update the system or modify the configuration.
  - If you change the credentials, you will be further on prompted to enter that password you've chosen whenever you start/stop the ARIS Server or access your ARIS installation using ARIS Cloud Controller.
- 13. If the ports **80** or **443** are already in use, specify the load balancer port numbers to be used. If you change the default port numbers users must ad :<this port number> to the URL (see below).
- 14. To force secure connections (**HTTPS**), uncheck **HTTP port**. If you do so, make sure to make a valid TLS server certificate (page 35) available.
- 15. Select the suitable system settings option. You need to take the RAM required and the number of users who will be accessing the ARIS Server into account. For a productive system it is recommended to select the **Medium** or **Large** option.

The Demo scenario option is recommended for demonstration purposes (laptop) only.

#### Warning

If the hardware does not fit the system requirements, a warning is prompted. In this case do not proceed the setup. Otherwise ARIS might not work reliably.

- 16. To import the ARIS license file, enable **Import now**, click **Select file...**, and navigate to the license archive file. Otherwise, licenses must be imported after the installation. Make sure this file contains the required ARIS Server license. If you have purchased an ARIS Design Server license (YDS), ARIS Connect components are not available and ARIS document storage provides only basic functionality. ARIS Connect and the full range of ARIS document storage are only available if you are using an ARIS Connect Server License (YCS).
- 17. Select **MSSQL**.
- 18. Select the required JDBC driver for the Microsoft SQL database management system.
- 19. Enter the connection parameters used in the **envset.bat** file and exactly the values used by the **Microsoft SQL server**.

The values shown are the default values used in the **envset.bat** file and the default parameters used when setting up the Microsoft SQL server.

- **Server**: Fully qualified name or IP address of the Microsoft SQL server. The default parameter used in the **envset.bat** file is **localhost**. The default name works only if you run that script from the machine were the Microsoft SQL server is installed.
- **Port**: Port addressing the SQL server instance running over TCP. The default port number used in the **envset.bat** file is **1433**.
- **Instance name**: When setting up a Microsoft SQL server, the default instance name is **MSSQLSERVER**. If you use named instances, enter the used named instance name instead.
- Database name: Name of the database that was created by the envset.bat script.
   The default value is ARIS10DB.

- **Application user**: Login user name that is used by the application. The default value used in the from **envset.bat** file is **ARIS10**.
- Password: The application user's password. The default value used in the from envset.bat file is \*ARIS!1dm9n#.
- Default schema: Schema name for the default tenant and user name for that schema's owner. The default value used in the from envset.bat file is ARIS\_DEFAULT.

**Master scheme**: Schema name for the **master** tenant and user name for that schema's owner. The default value used in the from **envset.bat** file is **ARIS\_MASTER**.

20. Enter the SMTP mail processing parameters of an existing account.

#### Warning

If you don't, ARIS will not send any notifications, due to the missing mailing functionality.

But you can configure SMTP mail processing (page 43) at any later point of time. Some parameters can also be managed using the ARIS Administration of this server. Please refer to the online help of ARIS Administration.

- 21. Activate **Use TLS/SSL encryption** to prevent password sniffing.
- 22. Only if your mail server requires SMTP authentication, select the option **SMTP** authentication and enter the user credentials.

#### Warning

If you enter these parameters but your mail server does not require SMTP authentication, the connection will be rejected.

23. If you are about to use a proxy server, enter all proxy processing parameters. You can also enter them later, using the ARIS Administration of this server. Please refer to the online help of ARIS Administration.

You can specify a URL to be used for validating the proxy server settings.

24. Select the start option:

Select **Start automatically** if you want to have the server started up with every restart of your operating system.

Select **Start manually** if you want to start/stop the server on the active computer manually.

25. Start the installation process. If you have changed the ARIS Agent's default user credentials during this procedure, you will be prompted for that password you have chosen.

You might want to modify the shortcut (**Start > All Programs > ARIS > Administration** >...). However, that bears the risk of a stolen password.

The installation process takes some time. You can change settings entered during the setup process. Use the **reconfigure** ACC command to change settings, such as ports (page 51). After the ARIS Server installation has completed, you must check the installation and configure the system (page 32).

# 1.1.4 Installing ARIS Connect/ARIS Design Server using a Microsoft SQL Server (Windows authentication/SQL Server authentication)

This procedure describes the installation on the active computer. To perform remote installations (page 30) on Microsoft Windows machines, first run the ARIS Agent setup on the remote computers.

By default, Microsoft SQL Server uses Windows authentication. The Windows authentication is only used during the installation process using the user credentials of the executing user. The Microsoft SQL Server authentication is used during run time using the values specified for the MSSQL\_SAG\_APP\_USER key and the MSSQL\_SAG\_APP\_PWD key.

#### **Prerequisites**

- Make sure that the general prerequisites are met (page 8).
- An operating Microsoft SQL Server database. If you have not yet installed the Microsoft SQL Server, please follow the instructions in the Microsoft installation program, as well as the documentation provided by the manufacturer. The external database management system is not included in this package. If you need help in setting up ARIS using your external database system, please contact Software AG (https://empower.softwareag.com/). Please note that this service is not subject to the standard Software AG software maintenance agreement and that these changes can only be performed if you requested and agreed on them.
- You have downloaded the **sqljdbc\_auth.dll** file (https://www.microsoft.com).
- You must know the port number, the database name of the new database instance if it
  was not configured as a default instance, and also the user name and the password of the
  application user.
- You have downloaded the latest version of the Microsoft SQL Server JDBC driver, for example, sqljdbc4-4.0.2206.100.jar from the Microsoft Download Center to a directory of your choice.
- SQL scripts and all additional files. All scripts and files are located on the installation medium (Add-ons\DatabaseScripts\Design&ConnectServer\mssql) or they can be downloaded from the ARIS Download Center (https://aris.softwareag.com/).
- The Windows user executing SQL scripts requires appropriate server administrator privileges on the Microsoft SQL server machine.

#### **Procedure**

Your database administrator must adjust the settings that are used by all database scripts.
These scripts must be executed by the database administrator to setup the database as
required.

Edit the **envset.bat** file to specify the connection data of the Microsoft SQL server instance. It's a good idea to write down the credentials. They must be entered later during the ARIS setup process.

To specify the connection data of the Microsoft SQL instance, modify the highlighted parameters and refer to the comments:

```
REM
REM You may edit this section for customizing purposes.
REM This script is intended to be executed on the Microsoft SQL server
machine, therefore the default value is 'localhost'
REM If the MSSQL SAG FILEGROUP FILE DIR directory exists on the Microsoft
SQL server machine, you can run the script remotely. When executed locally,
the script creates this mandatory directory.
REM If you use a default instance, an instance name is not required.
REM If you use named instances, enter a backslash '\' followed by the
instance name.
SET MSSQL SAG MSSQL SERVER NAME=localhost
REM This script is configured for the use of Windows authentication by
default.
REM Windows authentication uses the user account running this script and
does not require user credentials to be specified in this script.
REM If you want to use user/password authentication instead, uncomment the
following lines and modify the settings for use by the SQL Server command
line tool (sqlcmd).
REM SET SQLCMDUSER=sa
REM SET SQLCMDPASSWORD=manager
REM name of database that will be created by the script.
SET MSSQL SAG DATABASE NAME=ARIS10DB
REM folder in which the database files should be stored.
SET MSSQL SAG FILEGROUP FILE DIR=F:\msqldata\ARIS10DB
REM credentials of the login that is used by the application.
SET MSSQL SAG APP USER=ARIS10
REM If using % character in your password: Write %% to yield a single %
character.
SET MSSQL SAG APP PWD=*ARIS!1dm9n#
REM schema names for the default and master tenants
SET MSSQL SAG TENANT DEFAULT=ARIS DEFAULT
SET MSSQL SAG TENANT MASTER=ARIS MASTER
REM The rest of the script must not be modified.
```

#### 2. Edit the install.sql file:

a. If the login to be used does not exist change the **CREATE LOGIN** command as follows:

CREATE LOGIN [<domain account>] FROM WINDOWS WITH DEFAULT\_DATABASE=[\$(database)]

In the **CREATE USER** command for login replace **\$(username)** with the domain account to be used:

CREATE USER [\$(username)] FOR LOGIN [<domain account>]

b. If the login to be used already exists delete the following section from the file:

```
USE [master]
GO
CREATE LOGIN $(username) WITH PASSWORD=N'$(password)',
DEFAULT_DATABASE=[$(database)]
GO
```

In the **CREATE USER** command for login replace **\$(username)** with the domain account to be used:

CREATE USER [\$(username)] FOR LOGIN [<domain account>]

Edit the create\_tenant.sql file:

In the **GRANT IMPERSONATE ON USER** command replace **\$(username)** with the domain account to be used.

- 4. Execute the **inst.bat** file. This will create the database including the two mandatory tenants and the application user. The application user (APP\_USER) is the Microsoft SQL user connecting ARIS and the Microsoft SQL database. The default user name is **ARIS10**. But you may have changed that name in the **envset.bat** earlier. Two schemes are mandatory. One for the **master** tenant and one for the **default** tenant. Write down the tenant names. These names must be entered later during the ARIS Server setup process.
- 5. If you need additional tenants, you must create additional schemes for each new tenant. If you are going to create additional tenants for ARIS10.0 to migrate data from ARIS 9.8.7 or later, make sure to use identical names in both ARIS versions.

Run the script **create\_schema\_for\_tenant.bat** and pass the schema name as parameter, for example:

#### create\_schema\_for\_tenant.bat <schema name for additional tenant>

If the schema already exists it will be dropped and recreated automatically. If you do not use the scripts you can also setup the database and create an empty schema for each tenant manually.

If you use an external database management system and you have created empty schemes for additional tenants, you must assign additional tenants (page 44) to these schemes after the ARIS Server setup is completed. The **default** tenantdefault tenant and the **master** tenant were assigned automatically.

6. The ARIS administrator must run the ARIS Server **setup.exe** file as an administrator (DVD folder **Setups\Windows\ARIS\_Server**).

To verify the entries you make in the setup dialogs, the setup program automatically validates your input data. Given that you are using Windows authentication, a database connection is not available and therefore the check would result in errors and the setup would fails. To avoid this, do one of the following:

To run the setup without validation, type: **setup.exe NO\_VALIDATION** 

To force the setup to report incorrect input data without aborting the setup process, type **setup.exe IGNORE\_VALIDATION**.

- 7. Install ARIS on the active computer and use the default agent user credentials. You will change them in one of the following steps. This is to prevent unauthorized access to the system.
- 8. Select ARIS Connect/ARIS Design Server to be installed.
- 9. Select ARIS Aware. This will activate the **dashboarding** runnable and provide dashboards in ARIS Connect. If you do not select this option, the runnable will be installed but not activated.
- 10. Select ARIS Risk & Compliance Manager if you want to install this program as well. The ARIS Risk & Compliance Manager installation procedure is described in the ARIS Risk & Compliance Manager Installation Guide (see installation media). Documents can be downloaded from Empower (https://empower.softwareag.com/), where a login is required, or from the ARIS Download Center (https://aris.softwareag.com/).
- 11. Select the installation directory if required.
- 12. Only if you need to specify an external proxy server IP address for incoming requests enter the proxy server computer name or IP.
- 13. Change the ARIS Agent user credentials to prevent unauthorized access to your ARIS system. Make sure to store the credentials on a save place. If you forget the credentials, you can no longer update the system or modify the configuration.
  - If you change the credentials, you will be further on prompted to enter that password you've chosen whenever you start/stop the ARIS Server or access your ARIS installation using ARIS Cloud Controller.
- 14. If the ports **80** or **443** are already in use, specify the load balancer port numbers to be used. If you change the default port numbers users must ad :<this port number> to the URL (see below).
- 15. To force secure connections (**HTTPS**), uncheck **HTTP port**. If you do so, make sure to make a valid TLS server certificate (page 35) available.

16. Select the suitable system settings option. You need to take the RAM required and the number of users who will be accessing the ARIS Server into account. For a productive system it is recommended to select the **Medium** or **Large** option.

The Demo scenario option is recommended for demonstration purposes (laptop) only.

#### Warning

If the hardware does not fit the system requirements, a warning is prompted. In this case do not proceed the setup. Otherwise ARIS might not work reliably.

- 17. To import the ARIS license file, enable **Import now**, click **Select file...**, and navigate to the license archive file. Otherwise, licenses must be imported after the installation. Make sure this file contains the required ARIS Server license. If you have purchased an ARIS Design Server license (YDS), ARIS Connect components are not available and ARIS document storage provides only basic functionality. ARIS Connect and the full range of ARIS document storage are only available if you are using an ARIS Connect Server License (YCS).
- 18. Select MSSQL.
- 19. Select the required JDBC driver for the Microsoft SQL database management system.
- 20. Enter the connection parameters used in the **envset.bat** file and exactly the values used by the **Microsoft SQL server**.

The values shown are the default values used in the **envset.bat** file and the default parameters used when setting up the Microsoft SQL server.

- **Server**: Fully qualified name or IP address of the Microsoft SQL server. The default parameter used in the **envset.bat** file is **localhost**. The default name works only if you run that script from the machine were the Microsoft SQL server is installed.
- **Port**: Port addressing the SQL server instance running over TCP. The default port number used in the **envset.bat** file is **1433**.
- **Instance name**: When setting up a Microsoft SQL server, the default instance name is **MSSQLSERVER**. If you use named instances, enter the used named instance name instead.
- Database name: Name of the database that was created by the envset.bat script.
   The default value is ARIS10DB.
- **Application user**: Login user name that is used by the application. The default value used in the from **envset.bat** file is **ARIS10**.
- Password: The application user's password. The default value used in the from envset.bat file is \*ARIS!1dm9n#.
- Default schema: Schema name for the default tenant and user name for that schema's owner. The default value used in the from envset.bat file is ARIS\_DEFAULT.

**Master scheme**: Schema name for the **master** tenant and user name for that schema's owner. The default value used in the from **envset.bat** file is **ARIS\_MASTER**.

21. Enter the SMTP mail processing parameters of an existing account.

#### **Warning**

If you don't, ARIS will not send any notifications, due to the missing mailing functionality. But you can configure SMTP mail processing (page 43) at any later point of time. Some parameters can also be managed using the ARIS Administration of this server. Please refer to the online help of ARIS Administration.

- 22. Activate **Use TLS/SSL encryption** to prevent password sniffing.
- 23. Only if your mail server requires SMTP authentication, select the option **SMTP** authentication and enter the user credentials.

#### **Warning**

If you enter these parameters but your mail server does not require SMTP authentication, the connection will be rejected.

24. If you are about to use a proxy server, enter all proxy processing parameters. You can also enter them later, using the ARIS Administration of this server. Please refer to the online help of ARIS Administration.

You can specify a URL to be used for validating the proxy server settings.

25. Select the start option:

Select **Start automatically** if you want to have the server started up with every restart of your operating system.

Select **Start manually** if you want to start/stop the server on the active computer manually.

Start the installation process. If you have changed the ARIS Agent's default user credentials during this procedure, you will be prompted for that password you have chosen.

- 26. After the ARIS Server installation has completed, open the **Properties** dialog of the **ARIS Agent 10.0** Windows service.
- 27. In the **Log on** tab select **This account**.
- 28. Click **Browse** and specify the name of the domain account to be used.
- 29. Enter the password and click **OK**.
- 30. Restart the service.
- 31. Copy the downloaded **sqljdbc\_auth.dll** file (https://www.microsoft.com) to **%windir%\System32**.
- 32. Click **Start > All Programs > ARIS > Administration > Start ARIS Cloud Controller** (see ARIS Cloud Controller (ACC) Command-Line Tool.pdf). If you have changed the ARIS Agent's default user credentials during this procedure, you will be prompted for that password you have chosen.
- 33. Start the **zookeeper** runnable to modify the database connection string. Enter, for example:

start zookeeper\_m

34. Add the **integratedSecurity=true** parameter to the database service:

To update an existing service use the following command to edit the URL, for example: update external service <service ID> url="jdbc:sqlserver://<database server>:<database port>;DatabaseName=<database name>;integratedSecurity=true"

If you register a new service the **integratedSecurity=true** parameter must be added to URL, too, for example:

register external service db url="jdbc:sqlserver://<database server>:<database port>;DatabaseName=<database name>;integratedSecurity=true" driverClassName="com.microsoft.sqlserver.jdbc.SQLServerDriver" username="<user name>" password="<password>" maxIdle=15 maxActive=300 maxWait=10000 removeAbandoned=false removeAbandonedTimeout=600 logAbandoned=true initialSize=0 testOnBorrow=true validationQuery="select 1" defaultAutoCommit=false rollbackOnReturn=true host=<database server> jmxEnabled=true

35. If you selected the **Start manually** option earlier in the setup program, click **Start > All Programs > ARIS > Administration > Start ARIS Server**. If you have changed the ARIS Agent's default user credentials during this procedure, you will be prompted for that password you have chosen.

The installation process takes some time. You can change settings entered during the setup process. Use the **reconfigure** ACC command to change settings, such as ports (page 51). After the ARIS Server installation has completed, you must check the installation and configure the system (page 32).

# 1.1.5 Installing ARIS Connect/ARIS Design Server using an Oracle database

This procedure describes the installation on the active computer. To perform remote installations (page 30) on Microsoft Windows machines, first run the ARIS Agent setup on the remote computers.

#### **Prerequisites**

- Make sure that the general prerequisites are met (page 8).
- An operating Oracle database management system. If you have not yet installed the Oracle database management system, please follow the instructions in the Oracle installation program, as well as the documentation provided by the manufacturer. The external database management system is not included in this package. If you need help in setting up ARIS using your external database system, please contact Software AG (https://empower.softwareag.com/). Please note that this service is not subject to the standard Software AG software maintenance agreement and that these changes can only be performed if you requested and agreed on them.
- Ensure that **SQL\*PLUS** is available. Therefore an ORACLE client or an ORACL server must be installed on the machine where the scripts are run.
- Use of the database character set AL32UTF8 is mandatory.
- You must know the port number, the database/service name of the new database instance and also the credentials, for example, the user name and the password of the application user.
- You have downloaded the latest version of the Oracle JDBC driver, for example, ojdbc7 12.1.0.1.jar from the Oracle Web Site to a directory of your choice.
- SQL scripts and all additional files. All scripts and files are located on the installation medium (Add-ons\DatabaseScripts\Design&ConnectServer\oracle) or they can be downloaded from the ARIS Download Center (https://aris.softwareag.com/).

#### **Procedure**

1. Your database administrator must adjust the settings that are used by all database scripts. These scripts must be executed by the database administrator to setup the database as required.

Edit the file **envset.bat** to specify the connection data of the Oracle instance. It's a good idea to write down values and credentials. They must be entered later during the ARIS Server setup process.

2. Edit the **envset.bat** file and adjust the following lines replacing the **highlighted** parameters with the settings appropriate for your environment:

REM The path to where sqlplus.exe can be found.

SET CIP\_ORA\_BIN\_PATH=<enter the path>

REM hostname, port and service name

SET TARGET HOST=localhost

SET TARGET PORT=1521

SET TARGET\_SERVICE\_NAME=ARIS

3. Edit the following lines to change the **highlighted** credentials of the application user:

REM credentials of the user that is used by the application.

SET CIP APP USER=ARIS10

SET CIP\_APP\_PWD=\*ARIS!1dm9n#

REM password of the tenant schemas.

SET CIP TENANT SCHEMA PWD=\*ARIS!1dm9n#yy

4. With the next two lines you specify the DBA user you intend to use to create the application user and this DBA user's password:

REM credentials of the Oracle user that will be used to create the application schema.

REM Note that this user must be endowed with DBA privileges such as user SYSTEM.

SET CIP\_INSTALL\_USER=system

SET CIP\_INSTALL\_PWD=manager

5. If your data tablespace name is different from **ARISDATA** respectively **TEMP** for temp tablespace, you will also need to modify these highlighted parameters accordingly:

REM tablespace name of the tablespace in which the data of the application schema should be stored.

SET CIP\_TS\_DATA=ARISDATA

REM name of the temporary tablespace.

SET CIP\_TS\_TEMP=**TEMP** 

6. Save the **envset.bat** file. So you can use it for future update setups again.

7. Run the script cip\_create\_app\_user.bat.

This will create the application user. The application user (CIP\_APP\_USER) is the Oracle user connecting ARIS and the Oracle database. The default user name is **ARIS10**. But you may have changed that name in the **envset.bat** earlier.

8. Create an empty schema for each tenant. Two schemes are mandatory. One for the **master** tenant and one for the **default** tenantdefault tenant. The names, for example, **aris\_master** and **aris\_default** can be modified. Write down the tenant names. These names must be entered later during the ARIS Server setup process. If you need additional tenants, you must create additional schemes.

To create the schema objects, run these commands for each schema name **aris\_master**, **aris\_default** and additional tenants.

Run the script **cip\_create\_schema\_for\_tenant.bat** and pass the schema name as parameter, for example:

cip\_create\_schema\_for\_tenant.bat aris\_master (mandatory)

cip\_create\_schema\_for\_tenant.bat aris\_default (mandatory)

cip\_create\_schema\_for\_tenant.bat <oracle schema name for additional tenant>
(optional)

If you are going to create additional tenants for ARIS10.0 to migrate data from ARIS 9.8.7 or later, make sure to use identical names in both ARIS versions. If the schema already exists it will be dropped and recreated.

If you use an external database management system and you have created empty schemes for additional tenants, you must assign additional tenants (page 44) to these schemes after the ARIS Server setup is completed. The **default** tenantdefault tenant and the **master** tenant were assigned automatically.

- 9. The ARIS administrator must run the ARIS Server **setup.exe** file as an administrator (DVD folder **Setups\Windows\ARIS\_Server**).
- 10. Install ARIS on the active computer and use the default agent user credentials. You will change them in one of the following steps. This is to prevent unauthorized access to the system.
- 11. Select ARIS Connect/ARIS Design Server to be installed.
- 12. Select ARIS Aware. This will activate the **dashboarding** runnable and provide dashboards in ARIS Connect. If you do not select this option, the runnable will be installed but not activated.
- 13. Select ARIS Risk & Compliance Manager if you want to install this program as well. The ARIS Risk & Compliance Manager installation procedure is described in the **ARIS Risk & Compliance Manager Installation Guide** (see installation media). Documents can be downloaded from Empower (https://empower.softwareag.com/), where a login is required, or from the ARIS Download Center (https://aris.softwareag.com/).
- 14. Select the installation directory if required.
- 15. Only if you need to specify an external proxy server IP address for incoming requests enter the proxy server computer name or IP.

- 16. Change the ARIS Agent user credentials to prevent unauthorized access to your ARIS system. Make sure to store the credentials on a save place. If you forget the credentials, you can no longer update the system or modify the configuration.
- 17. If you change the credentials, you will be further on prompted to enter that password you've chosen whenever you start/stop the ARIS Server or access your ARIS installation using ARIS Cloud Controller.
- 18. If the ports **80** or **443** are already in use, specify the load balancer port numbers to be used. If you change the default port numbers, users must ad :<this port number> to the URL (see below).
- 19. To force secure connections (**HTTPS**), uncheck **HTTP port**. If you do so, make sure to make a valid TLS server certificate (page 35) available.
- 20. Select the suitable system settings option. You need to take the RAM required and the number of users who will be accessing the ARIS Server into account. For a productive system it is recommended to select the **Medium** or **Large** option.

The Demo scenario option is recommended for demonstration purposes (laptop) only.

#### Warning

If the hardware does not fit the system requirements, a warning is prompted. In this case do not proceed the setup. Otherwise ARIS might not work reliably.

- 21. To import the ARIS license file, enable **Import now**, click **Select file...**, and navigate to the license archive file. Otherwise, licenses must be imported after the installation. Make sure this file contains the required ARIS Server license. If you have purchased an ARIS Design Server license (YDS), ARIS Connect components are not available and ARIS document storage provides only basic functionality. ARIS Connect and the full range of ARIS document storage are only available if you are using an ARIS Connect Server License
- 22. Select Oracle.

(YCS).

- 23. Select the required JDBC driver for the Oracle database management system.
- 24. Enter the connection parameters used in the **envset.bat** file and exactly the values used by the Oracle server.

The values shown are the default values used in the **envset.bat** file and the default parameters used when setting up the Oracle server.

Enter exactly the values used by the Oracle server, for example, **database name**. Use the **default** schema's name and the **master** schema's name that have been created earlier.

- **Server**: Fully qualified name or IP address of the Oracle server.
- Port: Specify the port number addressing the Oracle server instance running over
   TCP. The corresponding line in the envset.bat file is SET TARGET\_PORT=1521.
- Database/Service name: Specify the Oracle SID or Oracle service name. The corresponding line in the envset.bat file is SET TARGET\_SERVICE\_NAME=ARIS.
- Application user: Login user name that is used by the application. The corresponding line in the envset.bat file is SET CIP\_APP\_USER=ARIS10.

- Password: The application user's password. The corresponding line in the envset.bat file is SET CIP\_APP\_PWD=\*ARIS!1dm9n#. Enter the schema names exactly in the way as they have been created earlier.
- Master schema: Schema name for the master tenant and user name for that schema's owner. Enter exactly the name used when you have created the schema, for example, aris\_master (see step Create an empty schema for each tenant).
- Default schema: Schema name for the default tenant and user name for that schema's owner. Enter exactly the name used when you have created the schema, for example, aris\_default (see step Create an empty schema for each tenant).

If you want to use an Oracle cluster you must change the connection URL as required: **syntax**:

**jdbc:oracle:thin:**@**<ORACLE\_SERVER>:<ORACLE\_PORT>:<ORACLE\_SID>**. If you need to adapt the connection URL later, you can update the external service (page 46).

25. Enter the SMTP mail processing parameters of an existing account.

#### **Warning**

If you don't, ARIS will not send any notifications, due to the missing mailing functionality.

But you can configure SMTP mail processing (page 43) at any later point of time. Some parameters can also be managed using the ARIS Administration of this server. Please refer to the online help of ARIS Administration.

- 26. Activate **Use TLS/SSL encryption** to prevent password sniffing.
- 27. Only if your mail server requires SMTP authentication, select the option **SMTP authentication** and enter the user credentials.

#### Warning

If you enter these parameters but your mail server does not require SMTP authentication, the connection will be rejected.

28. If you are about to use a proxy server, enter all proxy processing parameters. You can also enter them later, using the ARIS Administration of this server. Please refer to the online help of ARIS Administration.

You can specify a URL to be used for validating the proxy server settings.

29. Select the start option:

Select **Start automatically** if you want to have the server started up with every restart of your operating system.

Select **Start manually** if you want to start/stop the server on the active computer manually.

30. Start the installation process. If you have changed the ARIS Agent's default user credentials during this procedure, you will be prompted for that password you have chosen.

You might want to modify the shortcut (**Start > All Programs > ARIS > Administration** >...). However, that bears the risk of a stolen password.

The installation process takes some time. You can change settings entered during the setup process. Use the **reconfigure** ACC command to change settings, such as ports (page 51). After the ARIS Server installation has completed, you must check the installation and configure the system (page 32).

To ensure optimum performance when you are using ARIS with an Oracle database, we recommend that you recalculate the database statistics regularly (https://docs.oracle.com/cd/B28359\_01/server.111/b28274/stats.htm#PFGRF003).

### 1.1.6 ARIS remote installations

Before installing servers remotely on a Windows operating system you must install ARIS Agent on your remote servers.

#### **Prerequisite**

Make sure that the general prerequisites are met (page 8).

#### **Procedure**

- 1. Start the ARIS Agent setup on the server that will be used for remote installation from the DVD folder **Setups\Windows\ARIS\_Agent**. This will install ARIS Cloud Controller (ACC) and ARIS Agent on that machine.
- 2. Select the installation directory and start the installation process. After the process is completed, any ARIS server can be installed remotely.
- 3. Start the server installation from any Windows system (page 5).
- 4. Select the **Perform installation on a remote computer** option and enter the name of the remote server.
- 5. If you have changed the remote access credentials you must enter the new credentials using the **Enter changed credentials** option.

Once after the installation process is completed configure the system (page 32).

# 1.1.7 Silent ARIS Connect/ARIS Design Server installation

You can install setups provided on ARIS DVD by automated software distribution, except the ARIS Agent. The silent setup will install the components as specified in the **silent.properties** file.

#### **Prerequisite**

Make sure that the general prerequisites are met (page 8).

#### **Procedure**

- 1. If you do not use the DVD for installation, copy the following directories from DVD (ARIS DVD\Setups\Windows) to the computer where ARIS Server will be installed:
  - ARIS\_Server
  - Setup\_Data
- 2. Open the **silent.properties** file and adjust the settings as required. Follow the instructions in this file.
- Open a command line and run the ARIS Agent setup. To install ARIS Agent, enter: package\ARIS Agent.exe" addon /s/z "TARGETDIR=%INSTDIR%"
- 4. To run the setup using the **silent** parameter including ARIS Agent, enter:

#### setup.exe silent

In this case the install shield progress bar will be displayed. If you enter:

#### setup silent -s

No dialog is shown.

The setup starts. The product will be installed as defined within the **silent.properties** file. The installation process takes some time. You can change settings entered during the setup process. Use the **reconfigure** ACC command to change settings, such as ports (page 51). After the ARIS Server installation has completed, you must check the installation and configure the system (page 32).

# 1.2 Configure ARIS Server

After the ARIS Server installation has completed, check the system. In order to prevent unauthorized access, you must change initial passwords and optionally define security settings for passwords. Depending on the features you want to use in ARIS additional modifications are required.

#### **Procedure**

- 1. Due to the current Tomcat (Ghostcat) vulnerability, block (page 36) all ports except the load balancer HTTPPS port.
- 2. If you use an external database management system and you have created empty schemes for additional tenants, you must assign additional tenants (page 44) to these schemes after the ARIS Server setup is completed. The **default** tenantdefault tenant and the **master** tenant were assigned automatically.
- 3. Make sure that all fonts are available (page 39).
- 4. To check the installation, start ARIS Server.

If you selected the **Start manually** option earlier in the setup program, click **Start > All Programs > ARIS > Administration > Start ARIS Server**. If you have changed the ARIS Agent's default user credentials during this procedure, you will be prompted for that password you have chosen.

The start process will take a while.

- 5. Click **Start > All Programs > ARIS > Administration > Start ARIS Cloud Controller**. If you have changed the ARIS Agent's default user credentials during this procedure, you will be prompted for that password you have chosen.
- 6. Enter **list** to monitor the status of all runnables.

The state of all runnables represented by their instance IDs is listed. Possible states are:

#### UNKNOWN

The runnable state is not yet known. This state is shown directly after ARIS Agent was started.

#### STARTING

The runnable is starting, but this process is not complete yet.

#### STARTED

The runnable is running.

#### DEACTIVATED

The runnable is not in use. It has been deactivated manually and can be activated if necessary.

This runnable is deactivated if ARIS Server was installed without ARIS Aware.

#### DOWN

This runnable started and crashed. ARIS Agent will attempt to automatically restart the runnable momentarily.

#### FAILED

This runnable has crashed. ARIS Agent has given up trying to restart the runnable. If you want more detailed information on health checks, please refer to the **ARIS System Monitoring** guide.

If a runnable does not start properly, read the **Basic Troubleshooting** guide.

- 7. After all runnables have started, open your browser and enter localhost or http://<IP address or fully-qualified host name>:<load balancer port>/#<tenant name>/adminSettings. You must enter the port number only if you have changed or redirected (page 51) the standard port. The login dialog opens.
- 8. Enter the user name **superuser** and the password **superuser**. This user only has access to the ARIS Administration of the server.
- 9. Click **OK**. ARIS Administration opens.
- 10. Click Licenses and check whether the licenses were properly imported during setup. If you have not imported licenses during setup, do so now. For detailed information on license and user management and security settings refer to the Manage ARIS Connect online help chapter.
- 11. Click User management. The list of users is displayed. It contains all default users.
- 12. Make sure to assign all required license privileges to the **system** user, such as ARIS Architect. Otherwise the **system** user cannot perform administrative actions, such as running scheduled reports. For detailed information on license and user management and security settings refer to the **Manage ARIS Connect** online help chapter.
- 13. Change all default passwords and customize the password policy (see **Configure user management**).

#### **Warning**

To prevent unauthorized access to the ARIS system, after installation or data migration, always change the default passwords of the **arisservice** user, the **guest** user, the **system** user and the **superuser** user on all operational tenants, as well as on the infrastructure tenant (master). It is mandatory to provide administrator permissions to different users and/or make sure to not lose the superuser's password. Otherwise the system will not allow administrator access. If you did not change the **ARIS Agent** user's credentials during the setup process, please at least change the **ARIS Agent** user's password manually.

By default, the **elastic\_<s**, **m**, or **I>** runnable (Elasticsearch) uses generic user credentials required for communication with other ARIS runnables. You can check (page 48) and change (page 49) the user name and the password if required.

14. Create users or import LDAP users and assign privileges and licenses for the **default** tenant. For detailed information on user management and security settings refer to the **Manage ARIS Connect** online help chapter.

If you have created additional tenants, users and licenses must be managed for each additional tenant.

- 15. Create additional system users and superusers for each tenant holding all required administrator permissions. This will allow access to the ARIS system in case of password loss.
- 16. Optionally customize the password policy. You can define passwords to expire after a period of time, define length or strength of a password or you can force users to change their passwords before first login.
- 17. If you use functionalities and extension packs as listed, you must customize ARIS accordingly.
  - To provide ARIS for SAP® Solutions, refer to the **ARIS for SAP Solutions** document (see \documents\4 Administration\41 Basic).
  - To make dashboards available, refer to the **ARIS Aware Guide** (see \documents\4 Administration\41 Basic) or the online help.
- 18. Click Logout.
- 19. Send the URL http://<IP address or fully-qualified host name>:<load balancer port>/#<tenant name>/home to all users.

ARIS Connect is installed and running.

You can stop ARIS Server using the **Stop ARIS Server** link in the Windows start menu or enter **stopall** in the **ARIS Cloud Controller** (see **ARIS Cloud Controller (ACC) Command-line Tool**).

# 1.2.1 Security advice

Due to the Tomcat (Ghostcat) vulnerability, you are recommended to block (page 36) access to all **AJP** ports if you use an ARIS version prior to **10.0.12.0**.

### 1.2.1.1 Make TLS certificate available for ARIS Server

By default, the **loadbalancer** runnable is set to allow both unencrypted HTTP (port 80) and encrypted HTTPS (port 443) access. In order to use TLS (former SSL), the certificate must fit to the load balancer's host name. Otherwise client connections in particular web browser connections will fail due to an invalid certificate.

#### **OBTAINING A VALID CERTIFICATE**

If you want to use TLS, you need a valid certificate for the server on which the load balancer is running. This certificate must be signed by a certificate authority (CA). Please make sure that the certificate is compatible with the Java version of all ARIS clients.

- You can buy a certificate from an official CA. Most clients in particular browsers will trust certificates signed by such a CA.
- If your company uses own CA, use a certificate from this CA and add this CA to the trust store of all clients.

#### ADDING A VALID CERTIFICATE TO THE LOAD BALANCER

Your certificate must contain two parts:

- The private key used to encrypt information sent back to the client (file extension .key).
- The server certificate (file extension .crt).
- 1. Put the \*.key file and the \*.crt file into a ZIP archive.
- 2. Copy this ZIP file to a local directory that can be accessed by ARIS Cloud Controller (ACC).
- 3. Start ARIS Cloud Controller (ACC).
- 4. Stop the loadbalancer runnable. Enter, for example: stop loadbalancer\_m
- Enter the ACC command enhance loadbalancer\_<s, m, or I> with sslCertificate local file "<path to the ZIP file>"

Example: enhance loadbalancer\_m with sslCertificate local file "c:\\temp\\lbcert.zip".

If you have blanks or special characters in the path, you must put it in quotes and use a double backslash instead of a single slash. Alternatively, use single forward slashes, for example: "c:/temp/lbcert.zip".

6. Start the **loadbalancer** runnable again. Enter, for example: **start loadbalancer\_m** The SSL certificate is available.

If ARIS clients cannot perform connections to servers using TLS certification, you need to provide an additional certificate (see: **Basic Troubleshooting Guide**).

# 1.2.1.2 Safety recommendation: Block AJP ports

The **Apache JServ Protocol** (AJP) is a binary protocol that can proxy incoming requests from a web server to an application server behind the web server. AJP is a highly trusted protocol. It must not be made available to untrusted clients because they could gain access to confidential information or execute code on the application server.

ARIS uses AJP for communication between the **loadbalancer** runnable that bases on Apache HTTPD and ARIS applications that base on Apache Tomcat. The vulnerable Tomcat AJP connector is mandatory and must stay active for ARIS applications.

If you have installed ARIS Server according to our recommendations, you can block access to the ports of all runnables except the HTTP and HTTPS ports used by the **loadbalancer** runnable by setting appropriate firewall rules. By default these HTTP and HTTPS ports are **80** and **443** on Windows operating systems and **1080** and **1443** on Linux operating systems.

To prevent unauthorized access, check that the **AJP** ports of your ARIS installations are only accessible from networks from which users access ARIS (page 37). The **show node** ACC command gives an overview of open **AJP** ports. It lists all ports used by ARIS runnables. The **connector.ajp.port** parameter (in former ARIS versions called **CATALINA\_AJP\_PORT**) identifies **AJP** ports. If any of these ports are accessible from an external network, you must block access immediately by your firewall.

Important: If your ARIS system is a multiple node installation, the **AJP** ports must remain open for data transfer between multiple nodes. These open **AJP** ports do not represent a security gap, because distributed ARIS installations must always be protected by a firewall.

# 1.2.1.3 Check open AJP ports (Ghostcat vulnerability)

To prevent unauthorized access, check that the **AJP** ports of your ARIS installations are only accessible from networks from which users access ARIS (page 37).

#### **Procedure**

- 1. Start ARIS Cloud Controller (ACC).
- 2. To check ports used by runnables, enter: **show node**

The list is displayed. Navigate to the **Known used ports section**.

|            | - ' '          |                                                   |                  |  |  |  |  |  |
|------------|----------------|---------------------------------------------------|------------------|--|--|--|--|--|
|            |                | Port Parameter                                    | G = t = 1        |  |  |  |  |  |
|            |                | m HTTPD.ssl.port                                  | Set explicitly   |  |  |  |  |  |
|            | loadbalancer_n |                                                   | Set explicitly   |  |  |  |  |  |
|            |                | zookeeper.application.instance.port               | Set              |  |  |  |  |  |
| explic     | <b>-</b>       |                                                   |                  |  |  |  |  |  |
|            |                | JAVA-DCSHTTPPORT                                  | Set explicitly   |  |  |  |  |  |
|            | <del></del>    | JAVA-Dcom.sun.management.jmxremote.po             | ort Set          |  |  |  |  |  |
| explic     |                |                                                   |                  |  |  |  |  |  |
|            | elastic_m      | ELASTICSEARCH.http.port                           | Set explicitly   |  |  |  |  |  |
| 14226      | _              | JAVA-Dcom.sun.management.jmxremote.po             | rt Set           |  |  |  |  |  |
| explic     |                |                                                   |                  |  |  |  |  |  |
|            | elastic_m      | ELASTICSEARCH.transport.tcp.port                  | Set explicitly   |  |  |  |  |  |
|            | postgres_m     | postgresql.port                                   | Set explicitly   |  |  |  |  |  |
|            | cdf_m          | connector.http.port                               | Set explicitly   |  |  |  |  |  |
|            | cdf_m          | connector.ajp.port                                | Set explicitly   |  |  |  |  |  |
|            | cdf_m          | <pre>JAVA-Dcom.sun.management.jmxremote.por</pre> | t Set explicitly |  |  |  |  |  |
|            | z00_m          |                                                   | DEFAULT          |  |  |  |  |  |
|            | z00_m          | <pre>JAVA-Dcom.sun.management.jmxremote.por</pre> |                  |  |  |  |  |  |
|            | abs_m          | <pre>connector.http.port connector.ajp.port</pre> | Set explicitly   |  |  |  |  |  |
|            | abs_m          |                                                   |                  |  |  |  |  |  |
|            | abs_m          | <pre>JAVA-Dcom.sun.management.jmxremote.por</pre> |                  |  |  |  |  |  |
|            | adsadmin_m     | connector.http.port                               | Set explicitly   |  |  |  |  |  |
|            |                | connector.ajp.port                                | Set explicitly   |  |  |  |  |  |
|            | adsadmin_m     | JAVA-Dcom.sun.management.jmxremote.po             | rt Set           |  |  |  |  |  |
| explic     |                |                                                   |                  |  |  |  |  |  |
|            | apg_m          | connector.http.port                               | Set explicitly   |  |  |  |  |  |
|            | apg_m          | connector.ajp.port                                | Set explicitly   |  |  |  |  |  |
|            | apg_m          | <pre>JAVA-Dcom.sun.management.jmxremote.por</pre> |                  |  |  |  |  |  |
|            |                | connector.http.port                               | Set explicitly   |  |  |  |  |  |
|            |                | connector.ajp.port                                | Set explicitly   |  |  |  |  |  |
|            |                | JAVA-Dcom.sun.management.jmxremote.pc             | ort Set          |  |  |  |  |  |
| explic     |                |                                                   |                  |  |  |  |  |  |
|            | ecp_m          | connector.http.port                               | Set explicitly   |  |  |  |  |  |
|            | ecp_m          | connector.ajp.port                                | Set explicitly   |  |  |  |  |  |
|            | ecp_m          | <pre>JAVA-Dcom.sun.management.jmxremote.por</pre> |                  |  |  |  |  |  |
|            | hds_m          | connector.http.port                               | Set explicitly   |  |  |  |  |  |
|            | hds_m          | connector.ajp.port                                | Set explicitly   |  |  |  |  |  |
| 14456      | hds_m          | <pre>JAVA-Dcom.sun.management.jmxremote.por</pre> |                  |  |  |  |  |  |
| 14460      | octopus_m      | connector.http.port                               | Set explicitly   |  |  |  |  |  |
| 14461      | octopus_m      | connector.ajp.port                                | Set explicitly   |  |  |  |  |  |
| 14466      | octopus_m      | JAVA-Dcom.sun.management.jmxremote.po             | rt Set           |  |  |  |  |  |
| explic     | citly          |                                                   |                  |  |  |  |  |  |
| 14470      | simulation_m   | connector.http.port                               | Set explicitly   |  |  |  |  |  |
| 14471      | simulation_m   | connector.ajp.port                                | Set explicitly   |  |  |  |  |  |
| 14476      | simulation_m   | JAVA-Dcom.sun.management.jmxremote.pc             | ort Set          |  |  |  |  |  |
| explicitly |                |                                                   |                  |  |  |  |  |  |
| 14480      | umcadmin_m     | connector.http.port                               | Set explicitly   |  |  |  |  |  |
| 14481      | umcadmin_m     | connector.ajp.port                                | Set explicitly   |  |  |  |  |  |
|            | _              |                                                   |                  |  |  |  |  |  |

```
14486 umcadmin_m JAVA-Dcom.sun.management.jmxremote.port Set
explicitly
14490 dashboarding_m connector.http.port Set explicitly
14491 dashboardging_m connector.ajp.port Set explicitly
14496 dashboarding_m JAVA-Dcom.sun.management.jmxremote.port Set
explicitly
14497 dashboarding m JAVA-Xrunjdwp\:transport Set explicitly
```

The highlighted **connector.ajp.port** Port parameter indicates all open AJP ports.

3. If any of these ports are accessible from an external network, you must block access immediately by your firewall.

You have secured the system.

Important: If your ARIS system is a multiple node installation, the **AJP** ports must remain open for data transfer between multiple nodes. These open **AJP** ports do not represent a security gap, because distributed ARIS installations must always be protected by a firewall.

### 1.2.2 How to make fonts available

Fonts define the way how text attribute values are displayed, such as names or descriptions in models, tables, output files, print outs and PDF outputs. These fonts are related to languages used in ARIS. The fonts used are taken from different sources, such as the operating system (OS), the JRE used and the system database of the tenant.

Since ARIS version 10.0.6, **Azul Zulu** JRE is used as an internally used JRE. This JRE provides no fonts anymore.

Make sure that all needed fonts are available on the operating system of the machine were by ARIS Server is installed or in the related tenant.

- To make fonts available server wide, use the tools and procedures related to the operating system in use.
  - If you add fonts to the operating system or delete fonts, you must restart ARIS Server so that the changes take effect.
- To make fonts available tenant wide, you must add (page 40) the missing fonts to the system database of each tenant.
  - Adding fonts to the system database has the advantages that font sets are update-prove and there is no need restarting ARIS Server to make changes available.

### 1.2.3 Add fonts

Fonts define the way how text attribute values are displayed, such as names or descriptions in models, tables, output files, print outs and PDF outputs. These fonts are related to languages used in ARIS. The fonts used are taken from different sources, such as the operating system (OS), the JRE used and the system database of the tenant.

When ARIS Server is installed on a Windows® operating system, all fonts saved in the **Fonts** folder of the operating system are available for report and model graphic generation. Linux operating systems usually provide a smaller set of fonts.

If you use additional fonts in report scripts or in models, you must add the missing fonts to the system database of this tenant. If a used font is missing, unreadable content appears in report output files or incorrect line breaks show up in model graphics. This can occur, for example, in Japanese, if the default attribute font **MS UI Gothic** is missing. In this case, add at least the **msgothic.ttc** font file.

#### Warning

If ARIS Server is installed on a Linux operating system, usually no Windows® standard fonts are available. To prevent unreadable content or incorrect line breaks, make sure to add all used fonts from your Windows® operating system to the system database of the tenant.

#### **Prerequisite**

- You are script administrator for this tenant.
- You have access to the required font file (\*.ttf or \*.ttc).

#### **Procedure**

- In ARIS Architect, click ARIS > Administration.
- 2. Click **Avigation** in the bar panel if the **Navigation** bar is not activated yet.
- 3. In the navigation tree, click the folder  $\widehat{\mathbf{u}}$  **Evaluations** >  $\mathbf{F}$  **Fonts**. All additional fonts available in the system database of this tenant are listed. If no fonts are displayed, only the fonts of the Windows® operating system are in use. These fonts are not displayed here.
- 4. Click  $F_{+}$  Add font. The dialog for file selection opens.
- 5. Navigate to the required **ttf** or **ttc** file.
  - If you want to add fonts, such as the **msgothic.ttc** font file from your **Windows/Fonts** folder, you must first copy them to a different folder. The **Windows/Fonts** folder cannot be used as source folder because the Windows® operating system does not allow direct access.
- 6. Select the font files and click **Open**.

The fonts are added to the system database of this tenant. They are available for reports and model graphic generation.

If you want to delete a font, move the mouse pointer to the required font, right-click, and click **Delete**.

# 1.2.4 Mailing

This chapter provides information on configuring automatic mailing.

# 1.2.4.1 Configure ARIS Agent mail server connection

If only ARIS Agent is installed but no ARIS server you can activate automatic mailing in order to receive technical information from ARIS Agent. This will inform administrators, for example, about performance problems concerning ARIS Agent.

- 1. Start ARIS Cloud Controller (ACC) on the machine where ARIS Agent is installed.
- 2. Enter the following lines one after the other.

### Example:

```
set mail.notification.enabled=true
set mail.smtp.host=mailserver.us
set mail.smtp.port=25
set mail.smtp.username=<user name>
set mail.smtp.password=<password>
set mail.recipients=aris.administrator1@company.com
set mail.recipients.cc=aris.administrator2@company.com
set mail.sender.address=<COMPUTERNAME>@us.co
```

ARIS Agent mail server connection is set.

Mail notification can be configured by the following parameters:

| Parameter                                   | Description                                                                                                    |
|---------------------------------------------|----------------------------------------------------------------------------------------------------|
| mail.notification.enable d (default: false) | true enables automatic mailing.                                                                                                    |
| mail.smtp.host                              | Qualified hostname or IP of the mail server.                                                                                                    |
| mail.smtp.port<br>(common: 25)              | Port of the mail server.                                                                                                    |
| mail.smtp.username                          | User name on the mail server. If this parameter is set, the applications will implicitly enable SMTP authentication. There is <b>NO</b> dedicated parameter to explicitly enable SMTP authentication. |
| mail.smtp.password                          | Mail server password for the specified user.                                                                                                    |
| mail.sender.address                         | Sender's e-mail address.                                                                                                    |
| mail.sender.name                            | Sender's name.                                                                                                    |

| Parameter                                 | Description                                                                                  |  |  |  |
|-------------------------------------------|----------------------------------------------------------------------------------------------|--|--|--|
| mail.recipients                           | Recipient's e-mail address.                                                                  |  |  |  |
|                                           | This parameter is multivalued, specify several recipients                                    |  |  |  |
|                                           | separated with commas, for example:                                                          |  |  |  |
|                                           | set mail.recipients = "a@abc.com","b@abc.com"                                                |  |  |  |
| mail.recipients.cc                        | Recipient's e-mail address ( <b>C</b> arbon <b>C</b> opy(CC)).                               |  |  |  |
|                                           | This parameter is multivalued (see <b>mail.recipients</b> )                                  |  |  |  |
| mail.on.system.events                     | Defining events triggering e-mail notification.                                              |  |  |  |
|                                           | This parameter is multivalued, specify several event types separated by comma, for example:  |  |  |  |
|                                           | set mail.on.system.events =                                                                  |  |  |  |
|                                           | MACHINE_STATE_CPU_LOAD_HIGH, MACHINE_STATE_                                                  |  |  |  |
|                                           | Possible values:                                                                             |  |  |  |
|                                           | <ul><li>MACHINE_STATE_LOW_DISK_SPACE_PERCENT</li></ul>                                       |  |  |  |
|                                           | <ul><li>MACHINE_STATE_OK_DISK_SPACE_PERCENT</li></ul>                                        |  |  |  |
|                                           | <ul><li>MACHINE_STATE_LOW_DISK_SPACE</li></ul>                                               |  |  |  |
|                                           | <ul><li>MACHINE_STATE_OK_DISK_SPACE</li></ul>                                                |  |  |  |
|                                           | <ul><li>MACHINE_STATE_CPU_LOAD_HIGH</li></ul>                                                |  |  |  |
|                                           | <ul><li>MACHINE_STATE_CPU_LOAD_OK</li></ul>                                                  |  |  |  |
|                                           | <ul><li>MACHINE_STATE_MEMORY_USAGE_HIGH</li></ul>                                            |  |  |  |
|                                           | <ul><li>MACHINE_STATE_MEMORY_USAGE_OK</li></ul>                                              |  |  |  |
| mail.on.state.change<br>(default: FAILED) | Defining events triggering e-mail notification if a runnable is in the state <b>FAILED</b> . |  |  |  |
| mail.on.runnable.monit                    | Defining events triggering e-mail notification.                                              |  |  |  |
| oring.events                              | This parameter is multivalued (see <b>mail.on.system.events</b> ).                           |  |  |  |
|                                           | Possible values:                                                                             |  |  |  |
|                                           | <ul> <li>RUNNABLE_MONITORING_HIGH_THRESHOLD_EXCEEDED</li> </ul>                              |  |  |  |
|                                           | <ul> <li>RUNNABLE_MONITORING_LOW_THRESHOLD_EXCEEDED</li> </ul>                               |  |  |  |
|                                           |                                                                                              |  |  |  |

# 1.2.4.2 Configure SMTP mail server connection

If you did not enter the SMTP server connection parameters during the setup process of a previous ARIS version you need to register your SMTP server manually.

- 1. Start ARIS Cloud Controller (ACC).
- 2. Enter, for example:

# register external service smtp host="YourMailServerAddressWithDomain" port=25

3. Check that setting entering:

#### list external services

SMTP mail server configuration is set.

You can modify SMTP configuration parameters using the **update external service** command.

| Parameter                        | Туре    | Default<br>value | Description                                                                                                    |
|----------------------------------|---------|------------------|----------------------------------------------------------------------------------------------------|
| <b>Host</b> host                 | String  |                  | Qualified hostname or IP of the SMTP server.                                                                                                    |
| <b>Port</b> port                 | Integer | 25               | Port of the SMTP server.                                                                                                    |
| <b>User name</b><br>username     | String  |                  | User name on the SMTP server. If this parameter is set, the applications will implicitly enable SMTP authentication. There is <b>NO</b> dedicated parameter to explicitly enable SMTP authentication.                                                                                                    |
| <b>Password</b> password         | String  |                  | Password for the user on the SMTP server.                                                                                                    |
| Sender address<br>sender.address | String  |                  | Sender's e-mail address.                                                                                                    |
| TLS<br>use.tls                   | Boolean | false            | Specifies if SMTP server is TLS enabled.                                                                                                    |
| TLS mode<br>tls.mode             | String  | STARTTLS         | Specifies the method used to secure the connection. Accepted values are <b>STARTTLS</b> and <b>SSL</b> . STARTTLS upgrades an initially insecure connection to an encrypted one without requiring a dedicated port for secure communication, whereas SSL immediately establishes a secured connection on a dedicated port. |

### 1.2.5 Database connection

This chapter provides information on configuring ARIS Server in order to use an external database management system.

# 1.2.5.1 Configure the database connection for additional schemes

#### ASSIGN TENANT TO DATABASE SCHEMA

During the setup process you have created an empty Oracle or Microsoft SQL schema for an additional tenant (see ARIS Server Installation Guide). Additionally created tenants must be assigned to the database schema.

- 1. Start ARIS Cloud Controller (ACC).
- 2. To discover the database service ID (<dbserviceID>, such as db000000000), enter:

#### list external services

assign tenant <tenant name> to service <dbserviceID> com.aris.cip.db.schema =<schema name>

For tenant names please only use up to 25 lowercase ASCII characters and numbers. The name must begin with a character. Special characters, such as \_ and characters, for example, in Chinese, Cyrillic or Arabic cannot be used.

3. To create a new tenant, enter:

#### create tenant <tenant name>

The new tenant is available on ARIS Server.

### ADDITIONAL SETTINGS

To enable **validationQuery** for external database connections (Oracle & Microsoft SQL) please use the correct validation query for the DBMS.

#### For Oracle use:

validationQuery="select 1 from dual" and testOnBorrow=true

### For Microsoft SQL use:

validationQuery="select 1" and testOnBorrow=true

For better readability, the parameters of the command are shown with line-wraps. For execution you must enter a single-line command.

```
register external service db
   url="jdbc:oracle:thin:@<target_host>:<target_port>:<oracle_sid>"
   driverClassName="oracle.jdbc.OracleDriver"
   username="<cip app user>
   password="<cip_app_pwd>"
   maxIdle=15
   maxActive=100
   maxWait=10000
   removeAbandoned=false
   removeAbandonedTimeout=600
   defaultAutoCommit=false
   rollbackOnReturn=true
   host=<target_host>
   port=<target_port>
   imxEnabled=true
   validationQuery="select 1 from dual"
   testOnBorrow="true"
After the external service was already registered, for example, for Oracle:
   update external service <dbserviceID>
   url="jdbc:oracle:thin:@<target_host>:<target_port>:<oracle_sid>"
   driverClassName="oracle.jdbc.OracleDriver"
   username="<cip_app_user>"
   password="<cip_app_pwd>"
   maxIdle=15
   maxActive=100
   maxWait=10000
   removeAbandoned=false
   removeAbandonedTimeout=600
   defaultAutoCommit=false
   rollbackOnReturn=true
   host=<target_host>
   jmxEnabled=true
   validationQuery="select 1 from dual"
   testOnBorrow="true"
```

During registration of external service add parameters, for example, for Oracle:

### ENABLE VALIDATIONQUERY FOR EXTERNAL POSTGRESQL CONNECTION

1. Enter: stopall

 Enter: reconfigure <postgres\_runnable> dbsp.validationQuery="select 1" dbsp.testOnBurrow=true

3. Enter: startall

The database connection is configured.

# 1.2.5.2 Update external service (database clusters)

If you have performed an installation using an Oracle or Microsoft SQL database cluster you need to reconfigure the external service after the installation process.

This procedure shows an example for an Oracle database.

#### **Procedure**

- 1. Start ARIS Cloud Controller (ACC).
- 2. To connect to an Oracle cluster using a JDBC URL you may use this example:

update external service <dbserviceID>
url="jdbc:oracle:thin:@(DESCRIPTION=ADDRESS\_LIST=(ADDRESS=(PROTOCOL
=TCP) (HOST=<virtual-ip-oracle-cluster>)(PORT = <target
port>)))(CONNECT\_DATA=(SERVICE\_NAME=cluster-database-name)))"
driverClassName="oracle.jdbc.OracleDriver" username="<cip\_app\_user>"
password="<new\_cip\_app\_pwd>" maxIdle=15 maxActive=100 maxWait=10000
removeAbandoned=false removeAbandonedTimeout=600 logAbandoned=true
defaultAutoCommit=false rollbackOnReturn=true host=<target\_host>
jmxEnabled=true validationQuery="select 1 from dual" testOnBorrow=true

ARIS Server can be started using the Oracle cluster.

# 1.2.5.3 Encrypt passwords

You can encrypt passwords, such as the **superuser** password. The command line tool **ARIS Server Administrator** is available if you have installed ARIS Server or the ARIS Administrator Tools (see **ARIS Client Installation Guide**).

If you have installed ARIS Server, navigate to **ARIS installation**path>\server\bin\work\work\_abs\_<s, m, or I>\tools\arisadm and run the batch file.

#### **Procedure**

 Start ARIS Server Administrator. This command line tool is available, if you have installed ARIS Server, or the ARIS Administrator Tools (see ARIS Client Installation Guide).

If you have installed ARIS Server, navigate to **ARIS installation**path>\server\bin\work\work\_abs\_<<s, m, or I>\tools\arisadm and run the batch file. Under a Linux operating system, execute the **arisadm.sh** shell script instead. The command prompt opens and ARIS Server Administrator is launched in interactive mode. If you accepted the program group suggested by the installation program, click **Start** > **Programs** > **ARIS** > **Administration** > **ARIS** Server Administrator **10.0**.

2. Establish a connection to the server using the server command:

syntax: server <server name>:<port number> <tenant> <user name> <password>
example: server localhost:80 default system manager

3. Enter command: encrypt <pwd\_to\_be\_encrypted> Example:

### encrypt databaseuser

encrypted password:{crypted}123456789abcdefg

 Copy the encrypted password, such as {crypted}123456789abcdefg to a text editor file.

You can paste the encrypted password to related fields.

### 1.2.6 Elasticsearch

The Document index (Elasticsearch) is a basic component that contains the full-text search index for documents and collaboration data. It also stores users, user groups, licenses, and privileges. By default, the **elastic\_<s**, **m**, or **I>** runnable (Elasticsearch) uses generic user credentials required for communication with other ARIS runnables.

# 1.2.6.1 Check user name and password (Elasticsearch)

By default, the **elastic\_<s**, **m**, or **I>** runnable (Elasticsearch) uses generic user credentials required for communication with other ARIS runnables. You can check the user name and password in use.

#### **Procedure**

- 1. Navigate to <ARIS installation path>\server\bin\work\work\_elastic\_m, for example, C:\ARIS10.0\server\bin\work\elastic\_m.
- 2. Open the **instanceId.elasticsearch** file with a text editor.
- 3. Copy the instance ID, for example:

#### elasticsearch0000000000

- 4. Start ARIS Cloud Controller (ACC).
- 5. Once ACC is initialized, enter **show service elastisearch<ID>**, for example:

#### show service elasticsearch0000000000

User name and password are displayed.

```
ACC+ localhost>show service elasticsearch0000000000
Service elasticsearch0000000000 (Type ELASTICSEARCH)
Parameters:
Key
          Value
ajpPort
          8009
context
          daetstdocu02.eur.ad.sag
host
password
          ngCIolG6rcysQksQwWlhnsgpVmLQubei
          14220
          http
scheme
username
          aris
```

You can change (page 49) the user name and the password if required.

# 1.2.6.2 Change user name and password (Elasticsearch)

By default, the **elastic\_<s**, **m**, or **I>** runnable (Elasticsearch) uses generic user credentials required for communication with other ARIS runnables. You can check (page 48) and change the user name and the password if required.

#### **Procedure**

- 1. Start ARIS Cloud Controller (ACC).
- 2. Once ACC is initialized, enter:

reconfigure elastic\_<s, m, or l> +ELASTICSEARCH.aris.api.user.name="<new user name" +ELASTICSEARCH.aris.api.user.password="<new password>" for example:

reconfigure elastic\_m +ELASTICSEARCH.aris.api.user.name="administrator" +ELASTICSEARCH.aris.api.user.password="Thssmynwpsswrd"

- 3. Stop the Collaboration runnable **ecp\_<s**, **m**, or **l>**. Enter, for example:
  - stop ecp\_m
- 4. Restart the Collaboration runnable. Enter, for example:
- 5. start ecp\_m

You have changed the user credentials required for the Elasticsearch.

# 1.2.6.3 Disable authentication for Elasticsearch

You can switch off the authentication for the Elasticsearch.

### Warning

Disabling authentication is not recommended and must be considered carefully. It bears a potentially risk to data security.

#### **Procedure**

- 1. Start ARIS Cloud Controller (ACC).
- 2. Once ACC is initialized, enter: **reconfigure elastic\_<s**, **m**, or **l> +ELASTICSEARCH.aris.api.deactivate.authentication="true"**

for example: reconfigure elastic\_m

+ELASTICSEARCH.aris.api.deactivate.authentication="true"

You have disabled the authentication for the Elasticsearch.

# 1.2.7 Redirect ports

In case of port conflicts (see **Basic Troubleshooting Guide**) redirect the ports, for example, the default HTTP port **80** or the HTTPS port **443**.

#### **Procedure**

- 1. Start ARIS Cloud Controller (ACC).
- 2. Run a **reconfigure** command on the **loadbalancer** runnable.

To make the **loadbalancer** runnable know through which ports users are now accessing it, you need to run an ACC **reconfigure** command with the following syntax:

reconfigure loadbalancer\_<SIZING>

HTTPD.zookeeper.application.instance.http.port=<externalHttpPort> HTTPD.zookeeper.application.instance.port=<externalHttpsPort>

Replace **<SIZING>** with the sizing you used to install ARIS Server, such as **s**, **m**, or **l**.

Replace **<externalHttpPort>** with the port from which you redirect to the physical HTTP port of the **loadbalance**r runnable (usually port **80**).

Replace **<externalHttpsPort>** with the port from which you redirect to the physical HTTPS port of the **loadbalance**r runnable (usually port **443**).

This example tells the **loadbalancer** runnable in an **m** size installation that users are now accessing it through the redirected ports **80** and **443**:

reconfigure loadbalancer\_m HTTPD.zookeeper.application.instance.http.port=80 HTTPD.zookeeper.application.instance.port=443

ARIS users access ARIS using the redirected ports.

If runnables do not start up properly, resolve possible port conflicts.

# 2 Legal information

### 2.1 Documentation scope

The information provided describes the settings and features as they were at the time of publishing. Since documentation and software are subject to different production cycles, the description of settings and features may differ from actual settings and features. Information about discrepancies is provided in the Release Notes that accompany the product. Please read the Release Notes and take the information into account when installing, setting up, and using the product.

If you want to install technical and/or business system functions without using the consulting services provided by Software AG, you require extensive knowledge of the system to be installed, its intended purpose, the target systems, and their various dependencies. Due to the number of platforms and interdependent hardware and software configurations, we can describe only specific installations. It is not possible to document all settings and dependencies.

When you combine various technologies, please observe the manufacturers' instructions, particularly announcements concerning releases on their Internet pages. We cannot guarantee proper functioning and installation of approved third-party systems and do not support them. Always follow the instructions provided in the installation manuals of the relevant manufacturers. If you experience difficulties, please contact the relevant manufacturer.

If you need help installing third-party systems, contact your local Software AG sales organization. Please note that this type of manufacturer-specific or customer-specific customization is not covered by the standard Software AG software maintenance agreement and can be performed only on special request and agreement.

# 2.2 Support

If you have any questions on specific installations that you cannot perform yourself, contact your local Software AG sales organization

(https://www.softwareag.com/corporate/company/global/offices/default.html). To get detailed information and support, use our websites.

If you have a valid support contract, you can contact **Global Support ARIS** at: **+800 ARISHELP**. If this number is not supported by your telephone provider, please refer to our Global Support Contact Directory.

#### ARIS COMMUNITY

Find information, expert articles, issue resolution, videos, and communication with other ARIS users. If you do not yet have an account, register at ARIS Community.

### SOFTWARE AG EMPOWER PORTAL

You can find documentation on the Software AG Documentation website (https://empower.softwareag.com/). The site requires credentials for Software AG's Product

Support site **Empower**. If you do not yet have an account for **Empower**, send an e-mail to empower@softwareag.com (mailto:empower@softwareag.com) with your name, company, and company e-mail address and request an account.

If you have no account, you can use many links on the TECHcommunity website. For any questions, you can find a local or toll-free number for your country in our Global Support Contact Directory and give us a call.

#### **TECHCOMMUNITY**

On the **TECHcommunity** website, you can find documentation and other technical information:

- Use the online discussion forums, moderated by Software AG professionals, to ask questions, discuss best practices, and learn how other customers are using Software AG technology.
- Access articles, code samples, demos, and tutorials.
- Find links to external websites that discuss open standards and web technology.
- Access product documentation, if you have **TECHcommunity** credentials. If you do not, you will need to register and specify **Documentation** as an area of interest.

### EMPOWER (LOGIN REQUIRED)

If you have an account for **Empower**, use the following sites to find detailed information or get support:

- You can find product information on the Software AG Empower Product Support website.
- To get information about fixes and to read early warnings, technical papers, and knowledge base articles, go to the Knowledge Center.
- Once you have an account, you can open Support Incidents online via the eService section of Empower.
- To submit feature/enhancement requests, get information about product availability, and download products, go to Products.

#### SOFTWARE AG MANAGED LEARNINGS

Get more information and trainings to learn from your laptop computer, tablet or smartphone. Get the knowledge you need to succeed and make each and every project a success with expert training from Software AG.

If you do not have an account, register as a customer or as a partner.